# **NanoEnTek**

## JuLI Stage Update Instruction (Online, Auto update)

1. Start JuLI Stage. When below message appears, Click 'OK' button to update software.

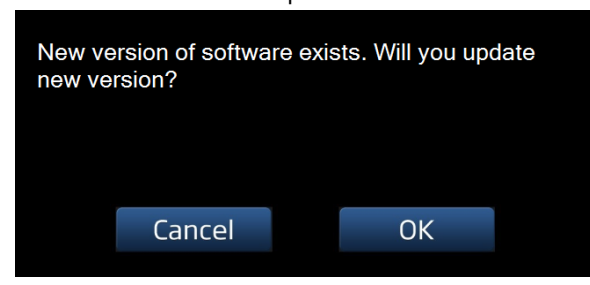

2. When software update finished, click 'OK' button and it will be rebooted.

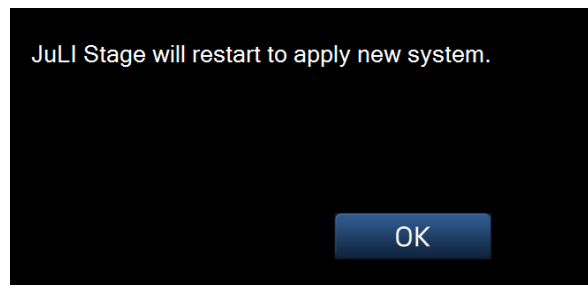

3. Click 'OK'. It will reboot JuLI Stage software..

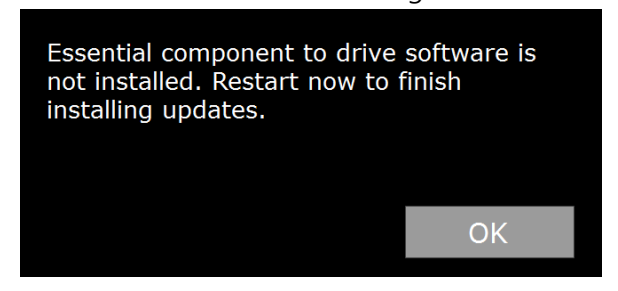

4. To install DirectX, click 'OK'.

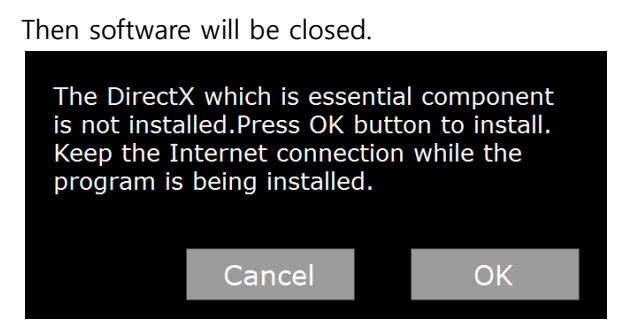

5. Select 'I accept the agreement' and click 'Next'.

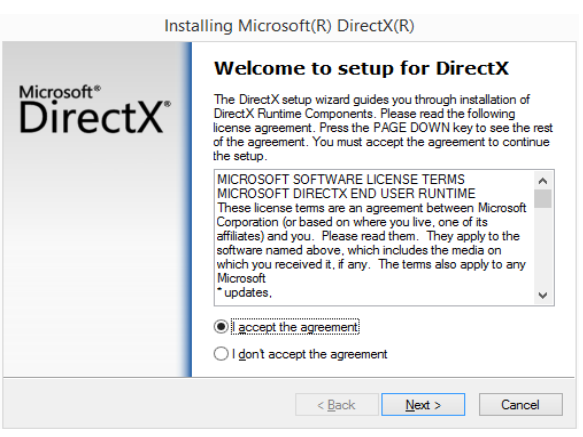

6. Keep clicking the 'Next' button, then installation will be completed. Click 'Finish'.

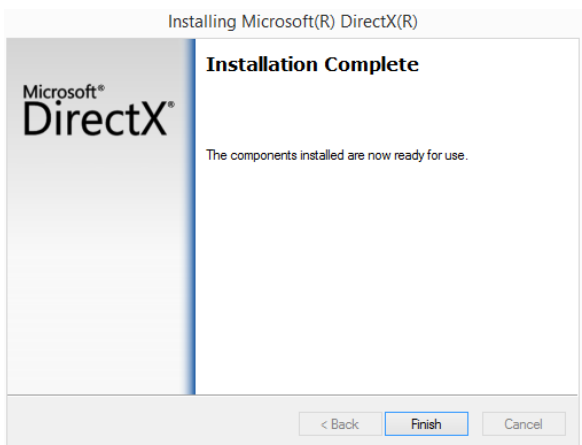

7. Double click 'JuLI Stage' icon on the desktop.

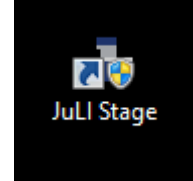

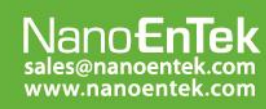

### NanoEnTek Inc. (HQ)

#### **NanoEnTek USA Inc.**

# **NanoEnTek**

8. To update firmware, click 'OK'.

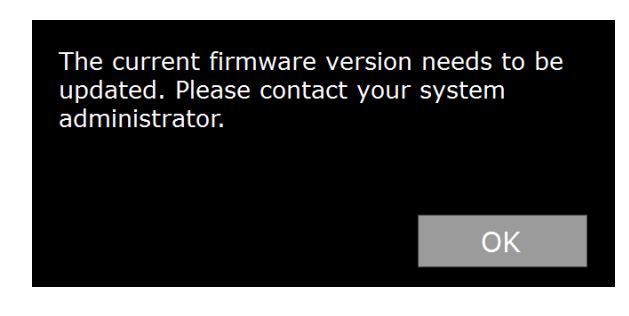

9. **Click 'OK'** again.

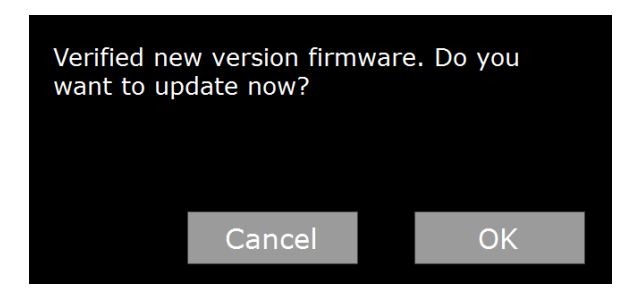

10. To apply new firmware, updates will be in progress. JuLI Stage will be initialized.

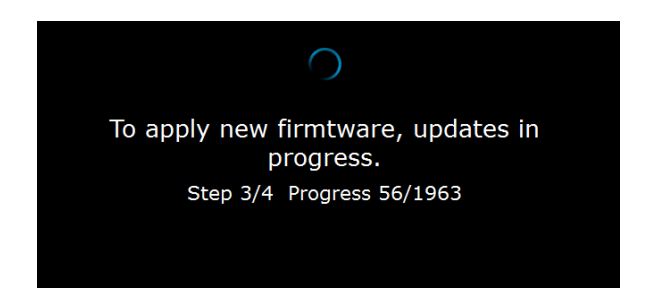

11. Click 'OK' to finish updates successfully.

Software will be rebooted.

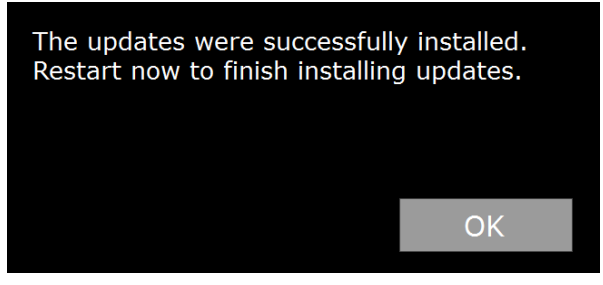

12. The **updated version** will be displayed.

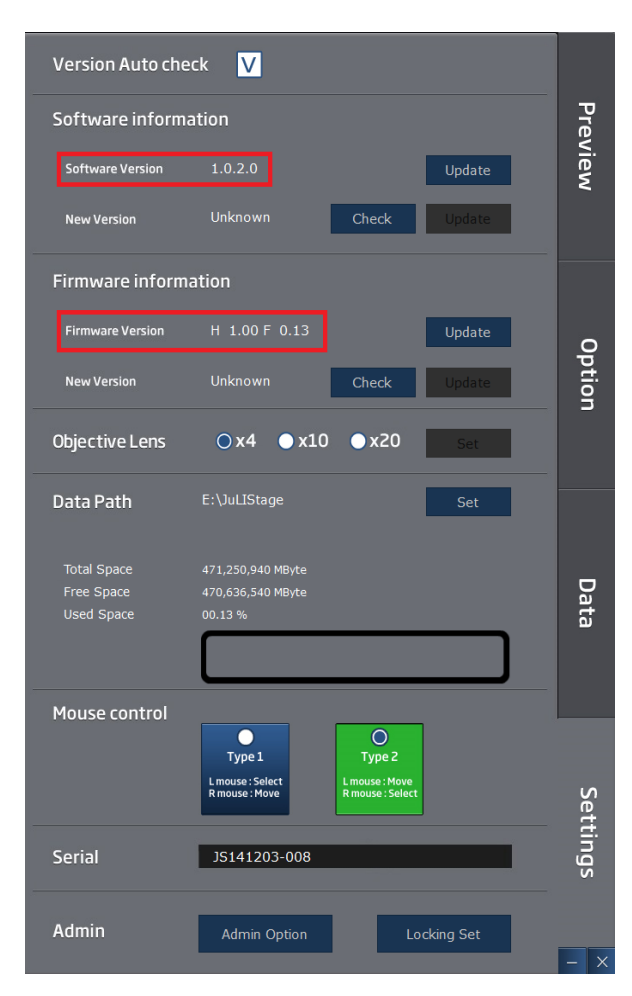

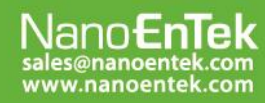

### NanoEnTek Inc. (HQ)

12F, 5, Digital-ro 26-gil, Guro-gu, Seoul, 152-740, Korea<br>Tel : +82-2-6220-7940, Fax : +82-2-6220-7721

#### **NanoEnTek USA Inc.**

National CSA Inc.<br>5627 Stoneridge Drive Suite 304, Pleasanton, CA 94588, USA<br>Tel : +1-925-225-0108, Fax : +1-925-225-0109